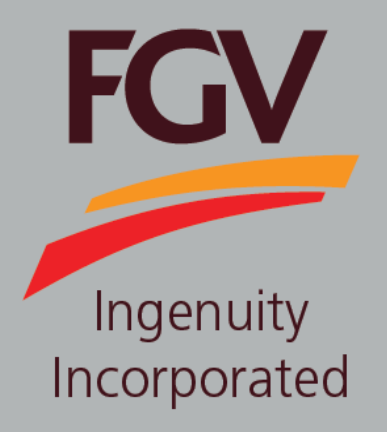

**MANUAL – ePayment (Vendor) TENDER DOCUMENT PURCHASE (FREE)**

**Jan 2019 Version 1.0**

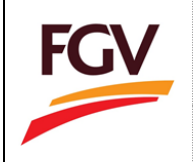

(FREE)

PRODATA

**Page 1 of 5**

Cancel

1. Click button **Purchase** to purchase tender document.

## Pre-Tender Notifications

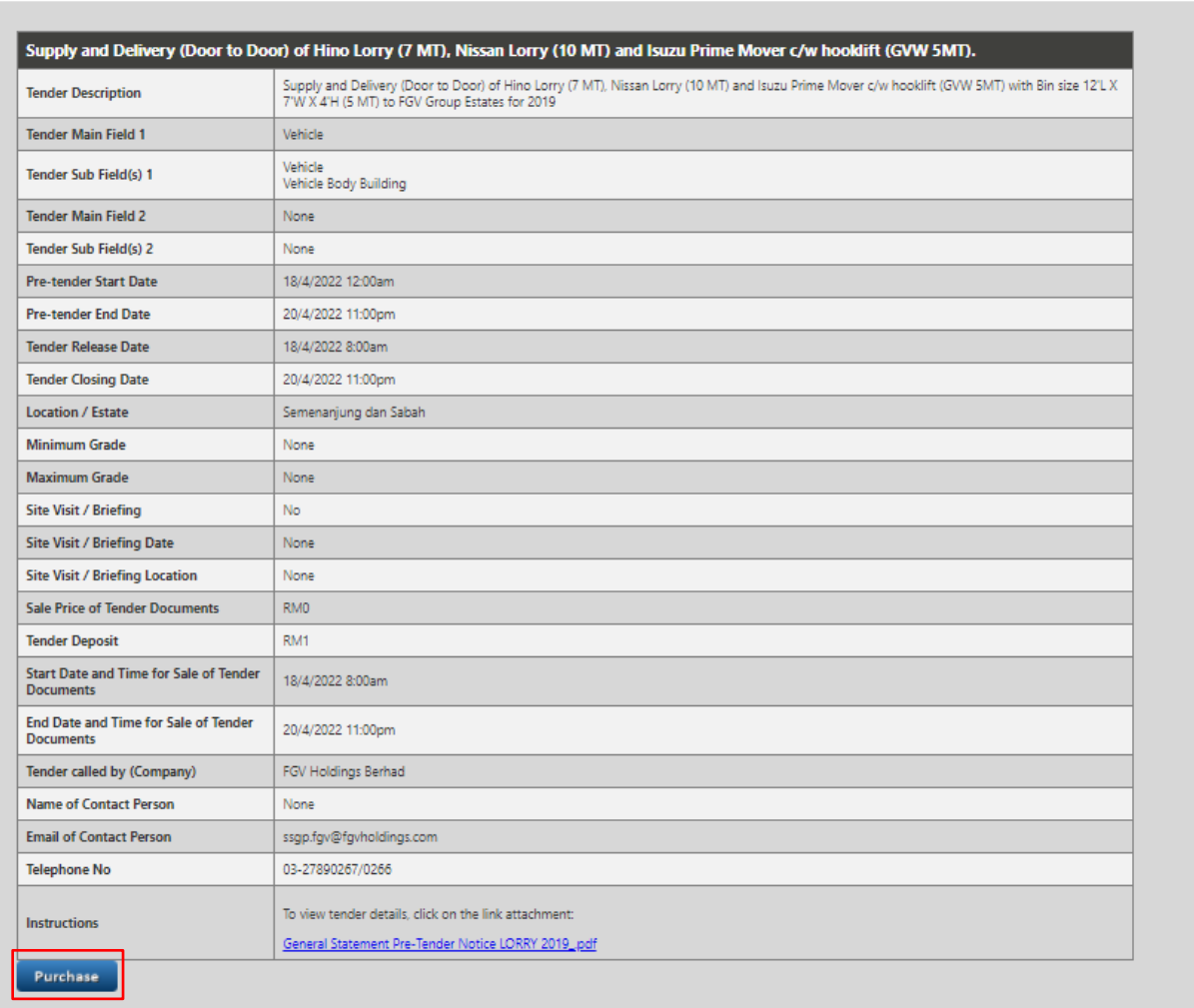

2. Please click button  $\begin{bmatrix} \begin{array}{c} \begin{array}{c} \mathsf{OK} \end{array} \end{bmatrix}$  to proceed purchase tender document at ePayment system. Click button to cancel the checkout process.

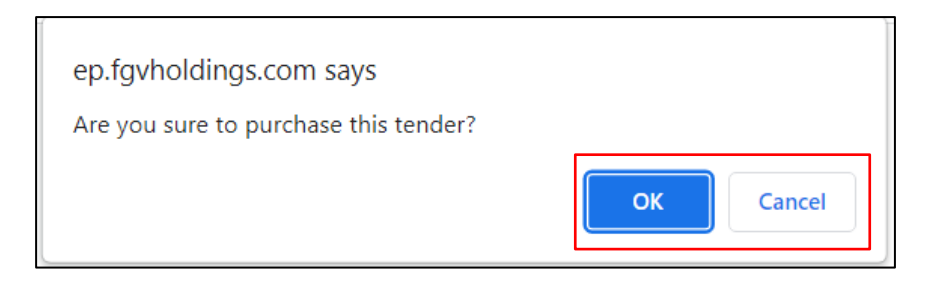

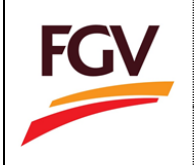

3. At ePayment login screen, FGV vendor need to login by using eDaftar username and password before can proceed to purchase tender document. Click button to proceed.

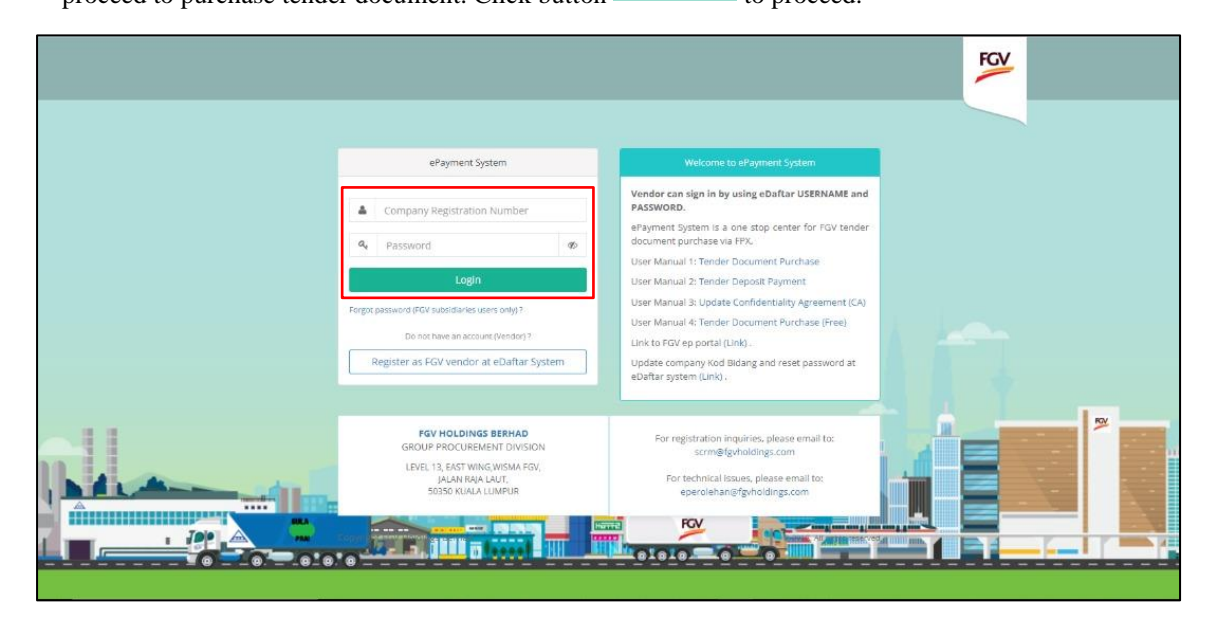

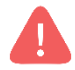

**Alert. Only vendor registered with FGV are allow to access ePayment System**

4. User can view document tender purchase records at menu **Home > Document Tender**.

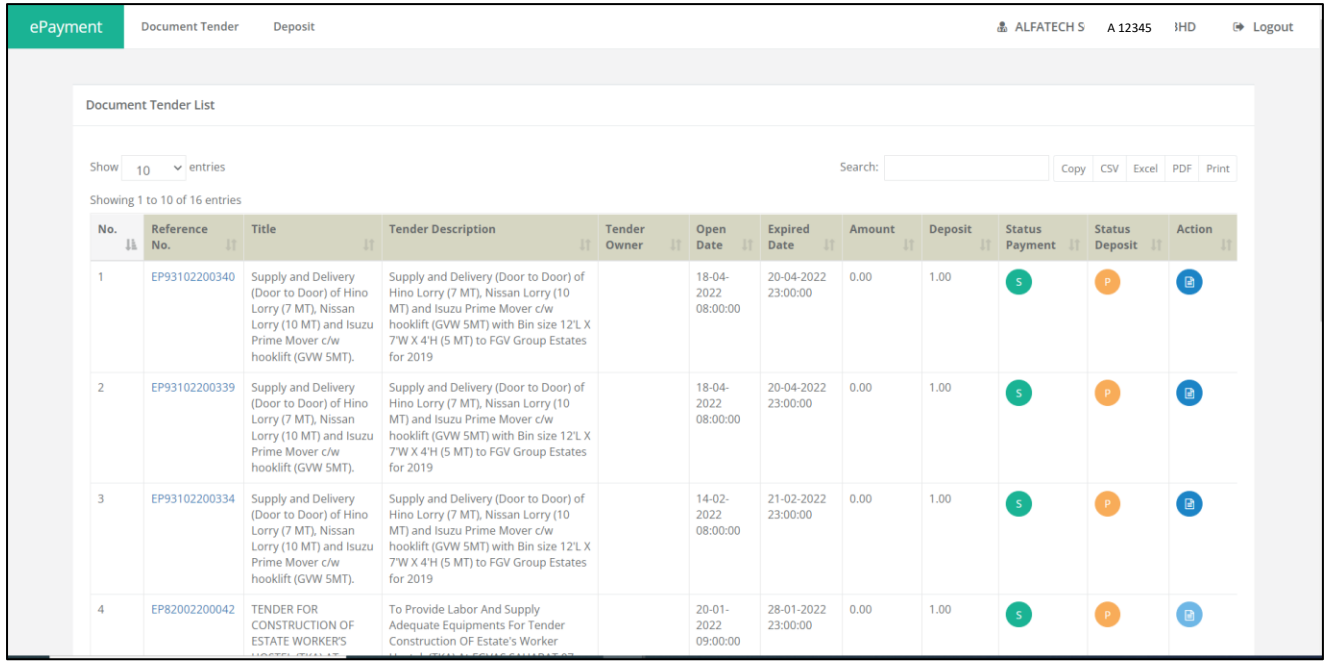

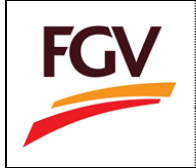

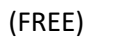

PRODATA

**Page 3 of 5**

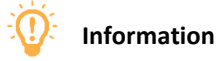

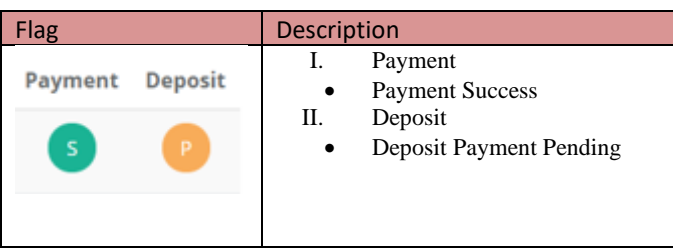

-END-